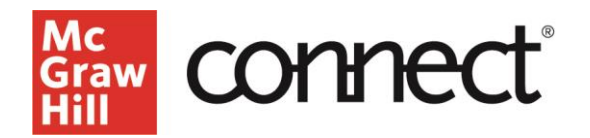

## **TEST BUILDER: Export to Learning Management System (QTI)**

(New Experience) Video: **[CLICK TO VIEW](https://video.mhhe.com/watch/hnKvg7WHKXx6VXpJvjiJVk?)**

Test Builder allows you to **export exams** that can be administered through your **learning management system**. After you've finished selecting and editing your content, you will see a Settings page, where you can decide how to export your exam.

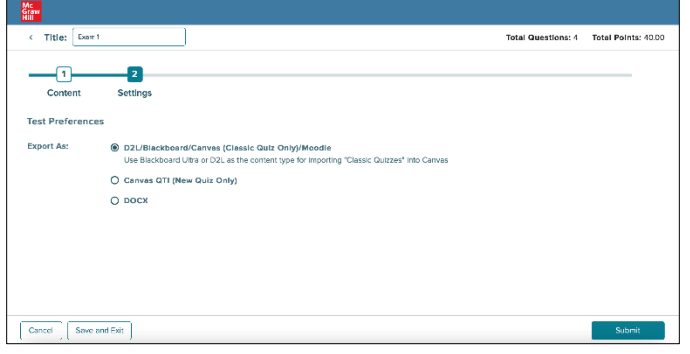

To export it to your LMS, you have two options. If you are using **D2L, Blackboard, Canvas (Classic Quiz Only)/Moodle**, select the top option.

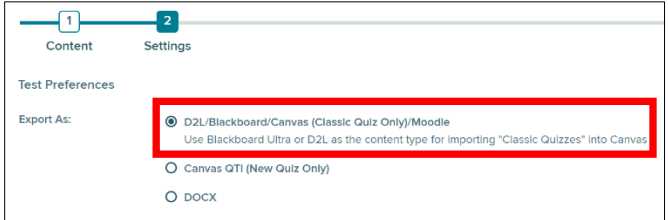

If you are using New Quizzes in Canvas, select the second option that says **Canvas QTI (New Quiz Only)**.

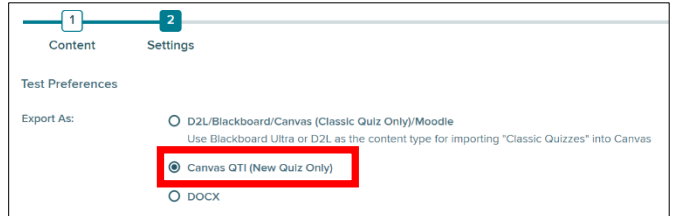

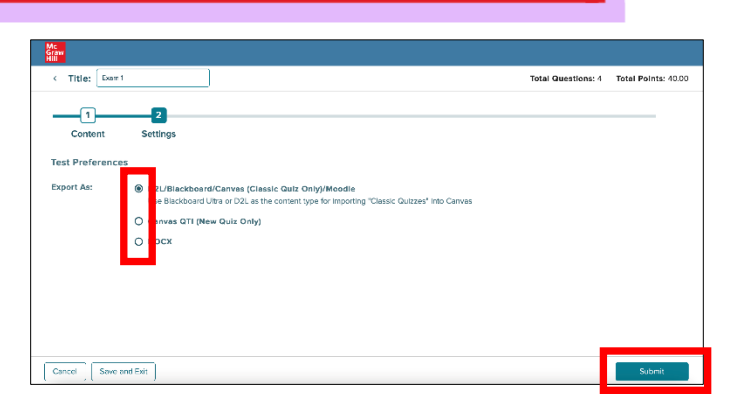

After making your selection, click "**Submit**." If you selected either of the LMS export options, after clicking "Submit" you will see a confirmation screen where you choose to receive an email notifying you when the file is available for download.

Click '**OK**' to close the confirmation box and you will automatically be returned to the My Tests page, where you will see a "pending" status in the format column for your export request. Click on the "Refresh List" button on the upper right corner to see if the file is available.

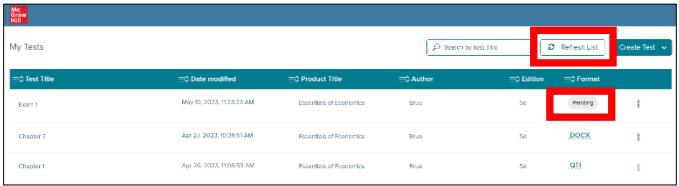

When the file is ready, the pending indicator will change to a link labeled **QTI**. Click the QTI link to download the ZIP file to your computer. Next, you can import the Test Builder QTI file into your LMS.

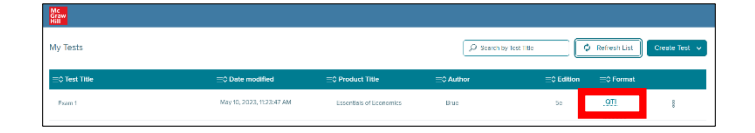

Check out our other test builder how-to videos for more information on: Test Builder Overview, Selecting Questions, Editing Questions, Export to Microsoft Word, and Import and Export Test Builder Files for Collaboration.